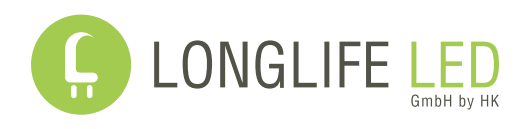

# Schnellinstallationsanleitung

Version 1.2 vom 11.07.2023

# für LongLife LED Balkonkraftwerke mit Deye Wechselrichter

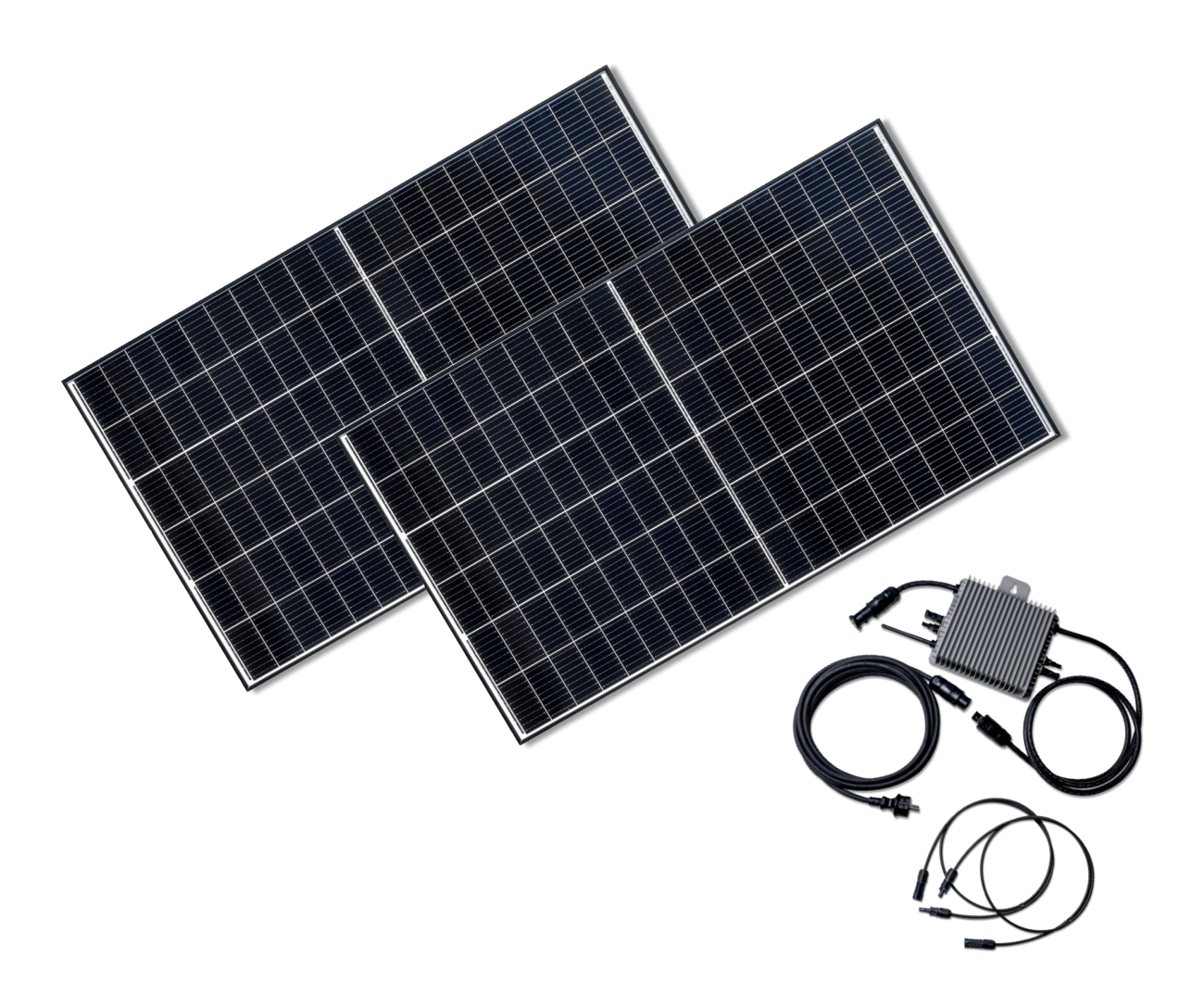

### Schnellinstallationsanleitung

Diese Schnellinstallationsanleitung ersetzt in keiner Weise die Betriebsanleitungen und technischen Dokumente der Hersteller. Bitte lesen Sie sich alle Dokumente, die sich im Anhang zu der vorliegenden Schnellinstallationsanleitung befinden aufmerksam durch und befolgen Sie die Sicherheitshinweise.

#### Installation

Installieren Sie die Photovoltaik-Module sicher an der gewünschten Position. Benutzen Sie dazu die Schraubenaufnahmen am Aluminiumrahmen der Photovoltaik-Module. Achten Sie bei der Installation darauf, dass die Anschlusskabel der Photovoltaik-Module nicht abgeknickt oder gequetscht werden.

Wichtig: Bei starkem Wind können hohe Kräfte auf die Photovoltaik-Module wirken. Achten Sie darauf, dass die Befestigung der Module ausreichend stark dimensioniert ist, um bei starken Windböen genügend Halt zu bieten.

Installieren Sie die WiFi-Antenne mit dem mitgelieferten Dichtungsring am Wechselrichter. Die Anschlussbuchse finden Sie an der Seite des Wechselrichters. Sie ist im Auslieferungszustand durch eine rote Plastikkappe abgedeckt.

Wichtig: Wird die WiFi-Antenne ohne den Dichtungsring installiert, ist die Wasserdichtigkeit des Wechselrichters nicht gewährleistet, was zu Schäden am Gerät und zum Erlöschen der Garantie führt.

Verbinden Sie die Photovoltaik-Module mit dem Wechselrichter. Benutzen Sie dazu - sofern notwendig die 4mm² Verlängerungskabel mit den MC4-kompatiblen Steckern. Der Wechselrichter sollte direkt hinter den Photovoltaik-Modulen installiert werden. Achten Sie bei der Verkabelung der Module darauf, dass die Kabel Spiel haben und die Anschlusskabel der Photovoltaik-Module nicht abgeknickt oder gequetscht werden.

Wichtig: Schließen Sie an jeder Seite des Wechselrichters jeweils ein PV-Modul an. Schließen Sie die Module nicht in Reihe oder parallel an einem Port des Wechselrichters an, da der Wechselrichter dabei außerhalb der Spezifikationen betrieben und in den Störungsmodus wechseln kann. Im schlimmsten Fall kann eine Überlastung des Eingangs vom Wechselrichter diesen beschädigen oder zerstören.

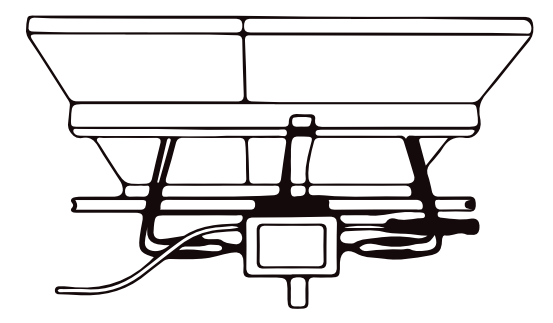

Verbinden Sie den Wechselrichter mithilfe des Netzanschluss-Adapterkabels (BC01 auf Schukostecker) mit einer Schukosteckdose.

Nachdem der Wechselrichter mit dem Stromnetz verbunden wurde, signalisiert die Statusleuchte den aktuellen Betriebszustand des Wechselrichters:

- 1. 3-fache schnelle rote Blinkintervalle: Startvorgang
- 2. 2-fache langsame rote Blinkintervalle: Prüfvorgang
- 

3. blaue Blinkintervalle: Einspeisevorgang (je schneller die Blinkintervalle desto höher die Ausgangsleistung)

Der komplette Start- und Prüfungsvorgang kann bis zu 30 Sekunden dauern. Nach dem der Wechselrichter den Prüfvorgang abgeschlossen hat, beginnt der Wechselrichter mit der Einspeisung der erzeugten Energie in das Hausstromnetz. Voraussetzung dafür ist, dass die Sonneneinstrahlung auf die Photovoltaik-Module groß genug ist, um die benötigte Startspannung von 20 Volt unter Last zu liefern.

1

#### Einrichtung der Smartphone-App

Laden Sie die Solarman Smart App im Apple App Store oder im Google Play Store herunter. Scannen Sie dazu den folgenden QR-Code oder rufen Sie https://assets.longlife-led.de/link/bk/ auf.

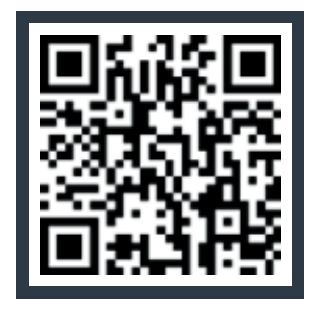

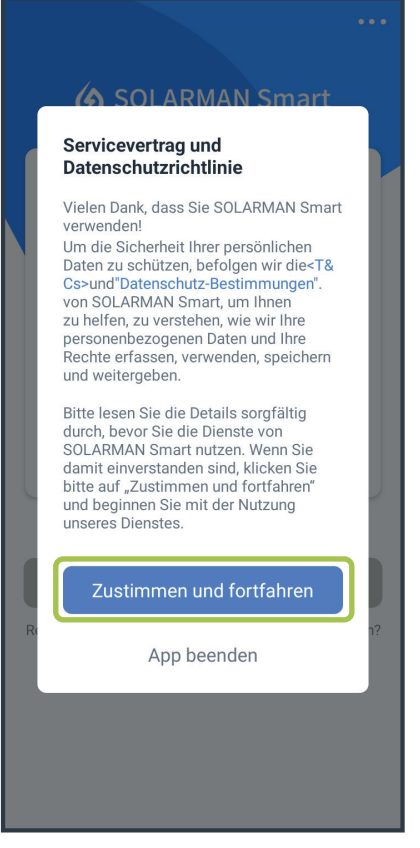

1. Nachdem Sie die App installiert haben, öffnen Sie die App und stimmen Sie den Datenschutzrichtlinien zu. Falls Sie bereits ein Solarman Smart Account haben, können Sie den nächsten Schritt überspringen und sich mit Ihren Zugangsdaten einloggen.

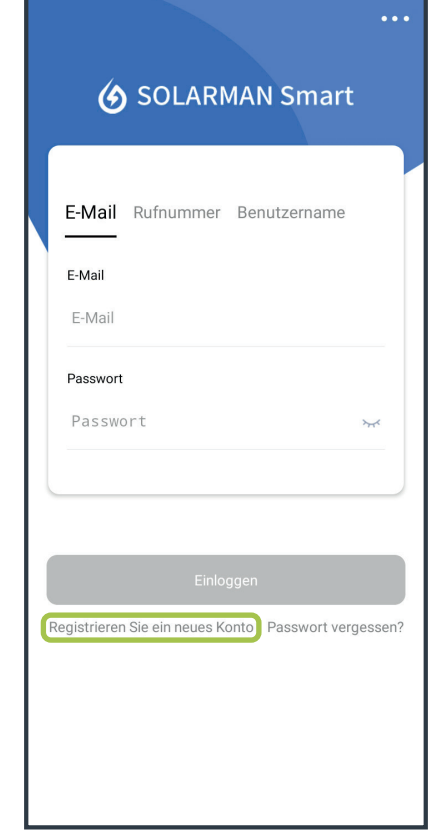

2. Wenn Sie noch keinen Solarman Smart Account haben, klicken Sie auf "Registrieren Sie ein neues Konto".

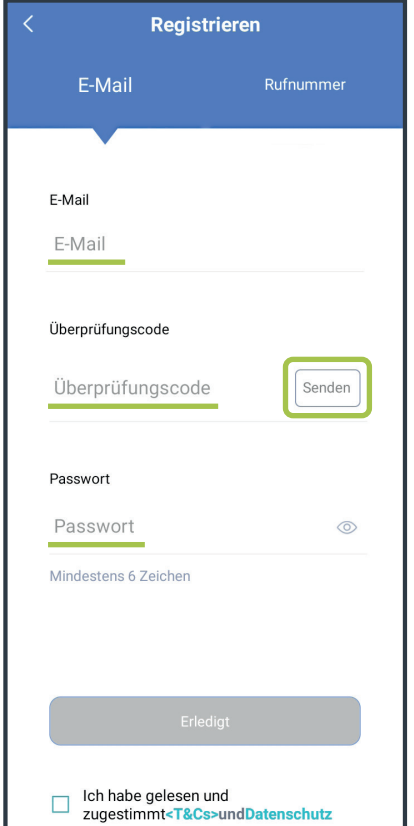

3. Geben Sie Ihre E-Mail-Adresse ein und klicken Sie danach auf "Überprüfungscode senden".

Sie erhalten einen sechsstelligen Code an die angegebene E-Mail-Adresse. Falls Sie keine E-Mail in Ihrem Posteingang finden, überprüfen Sie bitte auch Ihren Spam-Ordner.

Geben Sie den Überprüfungscode in das entsprechende Eingabefeld ein und legen Sie danach ein Passwort mit mindestens sechs Zeichen fest.

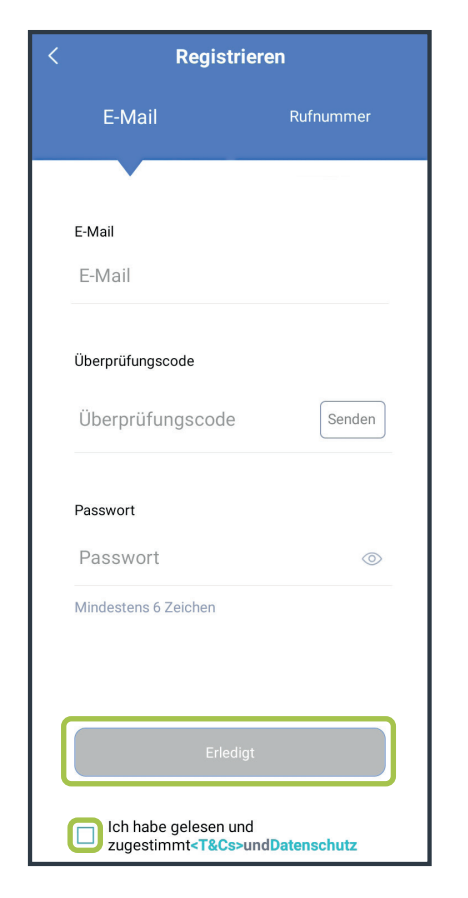

4. Bestätigen Sie mit der Checkbox am Ende des Eingabeformulars nochmals die Nutzungsbedingungen und Datenschutzerklärung und klicken Sie danach auf "Erledigt"

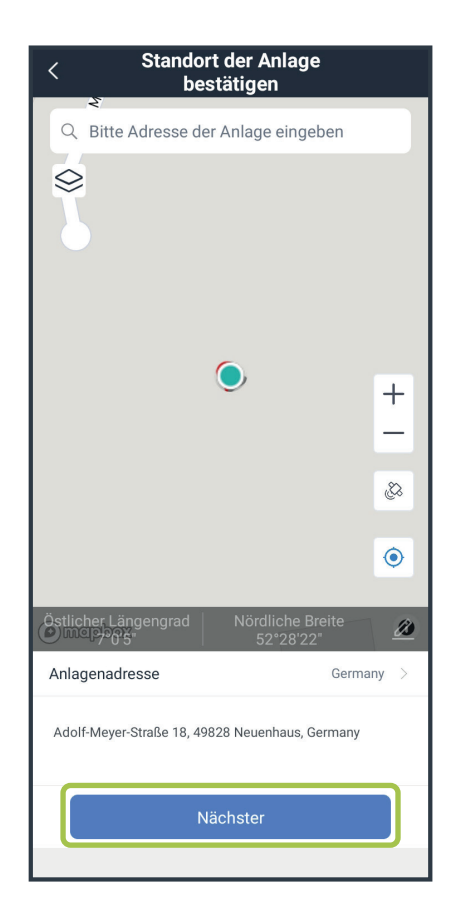

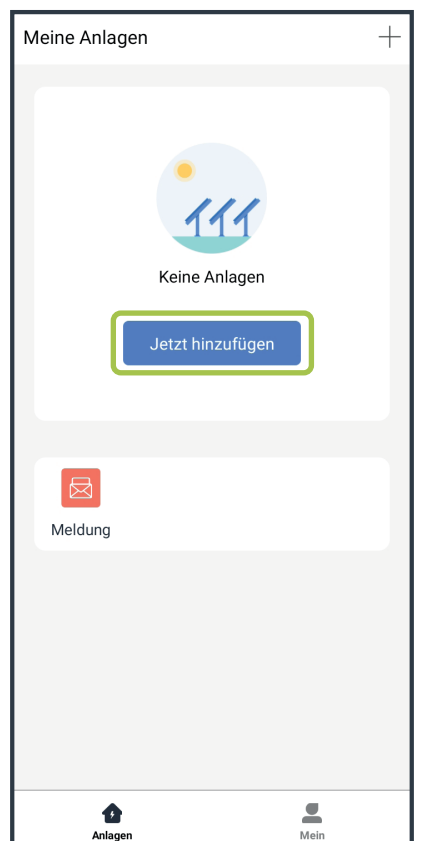

5. Nachdem die Registrierung abgeschlossen ist, werden Sie automatisch auf die Übersichtsseite "Meine Anlagen" weitergeleitet. Klicken Sie auf den Knopf "Jetzt hinzufügen".

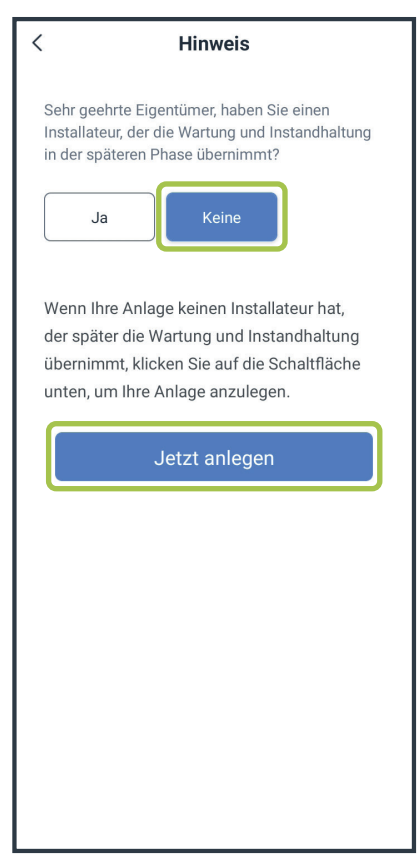

6. Geben Sie im folgenden Dialog an, ob Sie später einen Installateur mit der Wartung und Instandhaltung beauftragen wollen. In den meisten Fällen dürfte die Antwort auf die Frage mit "Keine" beantwortet werden. Bestätigen Sie die Auswahl nochmals in dem Sie auf den Button "Jetzt anlegen" klicken.

7. In der folgenden Eingabemaske können Sie den Standort Ihrer Photovoltaik-Anlage festlegen. Der Anlagenstandort wird für die Prognose der erzeugten Energie genutzt. Bestätigen Sie Ihre Eingabe mit einem Klick auf den Button "Nächster".

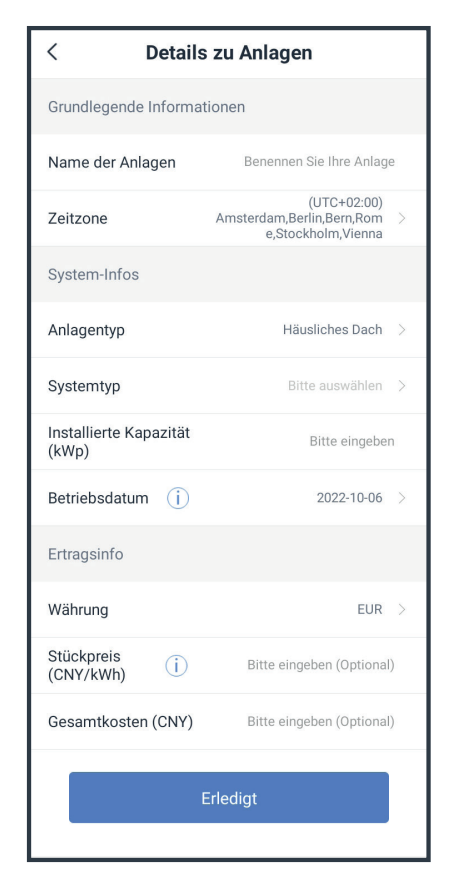

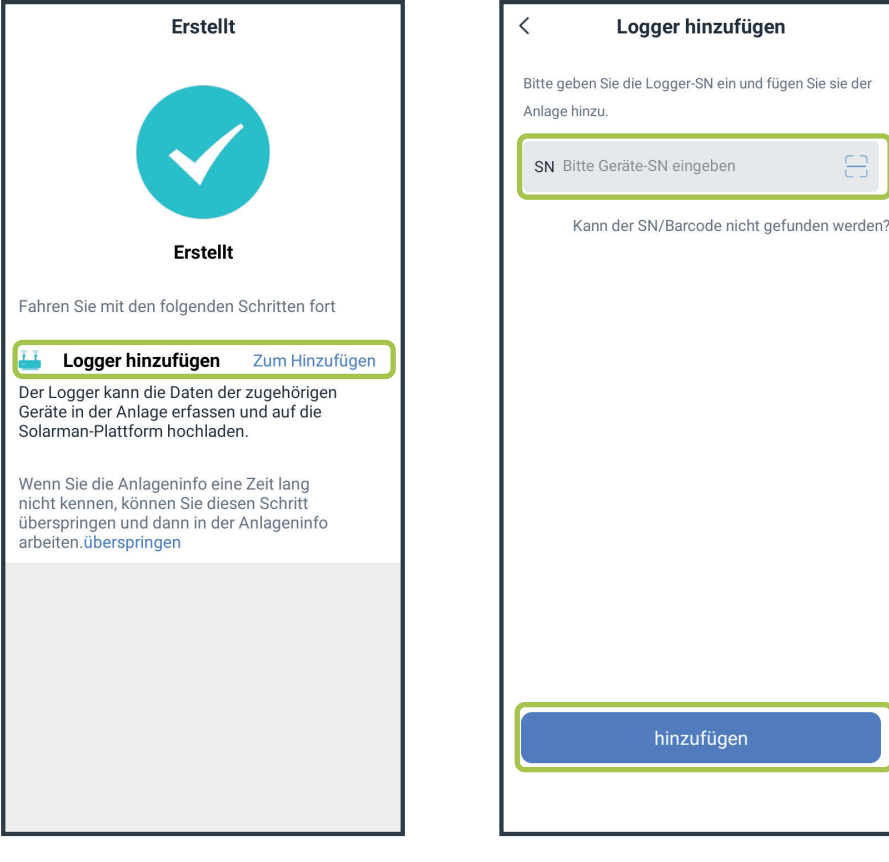

8. Geben Sie im nächsten Formular die Details zu Ihrer Anlage ein.

9. Als nächstes klicken Sie auf die Schaltfläche neben dem Hinweis "Logger hinzufügen", um Ihren Wechselrichter mit Ihrem WLAN zu verbinden.

10. In der folgenden Eingabemaske geben sie die WiFi-Seriennummer ein oder scannen den entsprechenden QR-Code auf der Verpackung Ihres Wechselrichters mit Ihrer Smartphone-Kamera.

 $\Box$ 

Wichtig: Achten Sie dabei darauf, den richtigen QR-Code zu scannen. Er befindet sich auf dem kleineren der beiden Aufkleber auf der Verpackung Ihres Wechselrichters und hat neben dem QR-Code die Beschriftung "Wi-Fi S/N:" gefolgt von der zehnstelligen Seriennummer.

Hinweis: Die zehnstelligen Seriennummer können Sie alternativ auch manuell in die App übertragen.

#### Manuelle WLAN-Einrichtung des Wechselrichters

#### NUR BEI STÖRUNGEN ODER FEHLERN NOTWENDIG!

Um die Wechselrichter manuell mit Ihrem WLAN zu verbinden, müssen Sie zuerst eine Verbindung mit dem WLAN des Inverters aufbauen.

- 1. Wählen Sie dazu das WLAN mit dem Namen AP\_XXXXXX wobei XXXXXX die Seriennummer des Wechselrichters ist. Das Passwort für das WLAN lautet 12345678.
- 2. Nachdem Sie mit dem WLAN verbunden sind, rufen Sie im Internetbrowser die Adresse http://10.10.100.254 auf. Sie werden nach einem Benutzer und Passwort gefragt. Sowohl der Benutzername als auch das Passwort lauten admin.
- 3. Sobald das Webinterface geladen wurde, im linken Menü auf den Punkt "Quick Set" klicken und dort die WLAN-Daten Ihres WLANs eingeben.
- 4. Nach dem Speichern startet der Inverter neu und sollte sich nach dem Neustart mit dem WLAN verbinden.
- 5. Nach 5 bis 10 Minuten sollte der Wechselrichter in der App als online angezeigt werden und Stromerzeugungsdaten anzeigen.

## Manuelles Update

#### NUR BEI STÖRUNGEN ODER FEHLERN NOTWENDIG!

Ein korrekt mit dem WLAN / Internet verbundener Wechselrichter erhält die Firmware Updates im Normalfall automatisch vom Hersteller. Unter bestimmten umständen kann es notwendig sein ein Firmware-Update manuell vorzunehmen.

Bitte führen Sie das Update nur manuell durch, wenn Sie dazu aufgefordert werden.

Falls Sie Probleme beim Update der Firmware haben, wenden Sie sich bitte direkt an den Hersteller, der das Update dann für Sie vornimmt. Nutzen Sie dazu eine der Kontaktmöglichkeiten auf https://de.deyeinverter.com/service/

- 1. Laden Sie unter http://47.254.36.66/0\_D0002\_18/MW3\_16U\_5406\_1.57.bin die Firmware Version 1.57 herunter.
- 2. Verbinden Sie sich, wie im Absatz "Manuelle WLAN-Einrichtung des Wechselrichters" (Schritte 1 und 2) beschrieben, mit dem WLAN des Wechselrichters.
- 3. Beachten Sie den Haftungsausschluss und stellen Sie sicher das die Stromversorgung des Wechselrichters nicht unterbrochen wird.
- 4. Wählen Sie in der Weboberfläche den Menüpunkt "Upgrade" -> "Upgrade Firmware" aus.
- 5. Im folgenden Dialog wählen Sie im Formular die zuvor heruntergeladene Datei aus und klicken auf "Upgrade".
- 6. Nach 15 bis 20 Minuten sollte das Firmware Upgrade abgeschlossen sein und der Wechselrichter wieder Daten liefern.